## **Inalámbricos - Equipos**

## **LP-1521 Enrutador Banda Ancha, Manual 123. Instalación en Modo AP (Default), con PoE.**

**LP1521\_M123\_SPC01W**

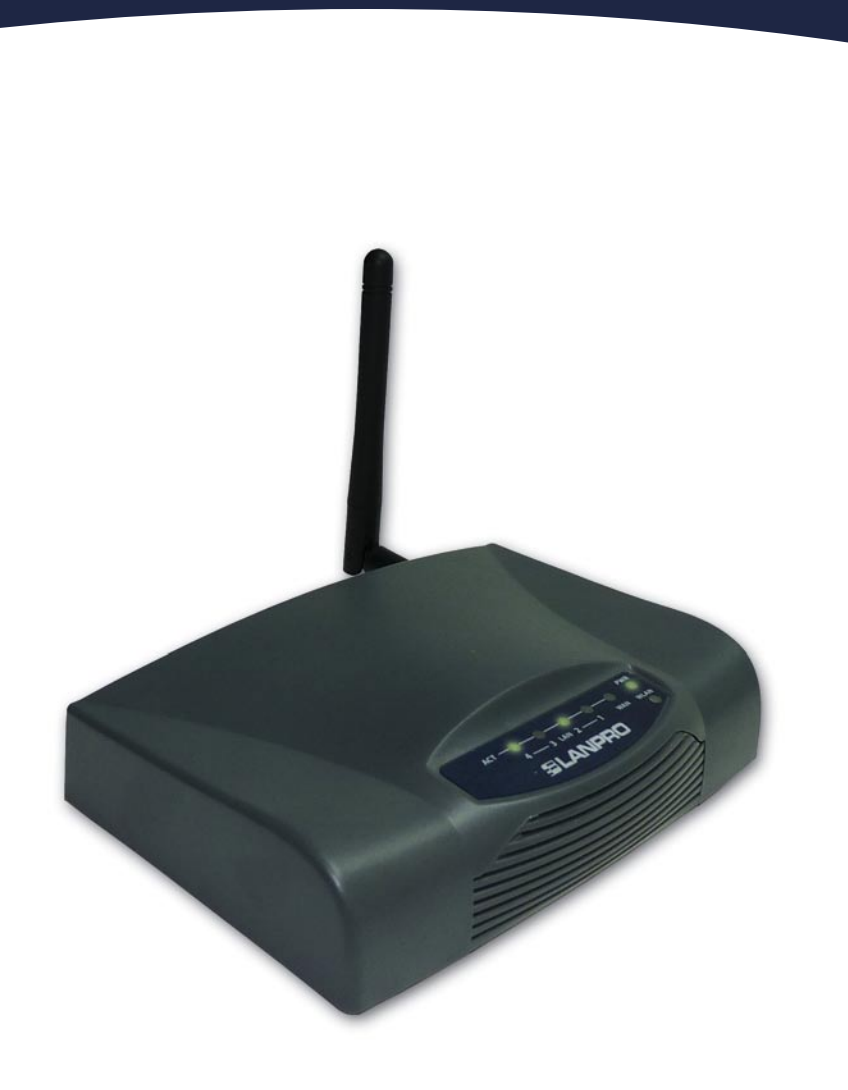

**LP-1521 Enrutador Banda Ancha, Manual 123. Instalación en Modo AP (Default), con PoE.**

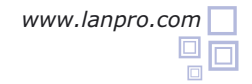

- **1** Revise el contenido de la caja, Ver Figura 1.
- **2** Enrosque la antena como se muestra en la figura 2.
- Conecte su PC a un puerto LAN de su LP-1521 como se muestra en la figura 3. **3**
- Conecte el cable de su ISP (Proveedor de Servicio de Internet) al puerto WAN como se muestra en la figura 4. **4**
- Conecte a la energía eléctrica. El LP-1521 puede ser alimentado de tres maneras diferentes: **5**
	- **A.-Vía PoE Pasivo:** a través de los siguientes puertos: WAN, LAN1 y LAN4. Los pines de los RJ45 utilizados para ello son: Pin 5 ( -12 VDC) y Pin 7 (+12 VDC). Deberá adquirir para ello un inyector pasivo y un convertidor que supla entre 12 y 22VDC para alimentar el LP-1521 hasta distancias de 40 m.
	- **B.-Vía PoE Activo:** Ud. Puede adquirir el inyector LP-PoE150 y el splitter LP-PoE151 de LanPro. Este arreglo, le permitirá colocar el LP-1521 hasta una distancia de 100 m del inyector. Deberá ajustar la salida DC del splitter en 12 VDC para alimentar el LP-1521 a través de Jack de alimentación.
	- **C.- Vía Jack de alimentación del LP-1521:** el que está al lado del puerto LAN4. Hemos incluido un convertidor de 120VAC a 12 VDC en el presente kit y se muestra en la figura 5.
	- Abra el navegador de su elección y coloque en el mismo la dirección por defecto 192.168.1.254 tal como se muestra en la figura 6.

**6**

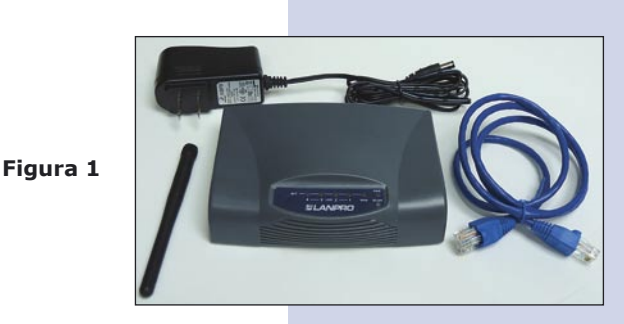

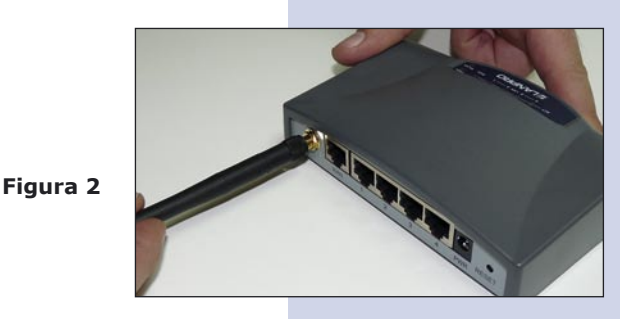

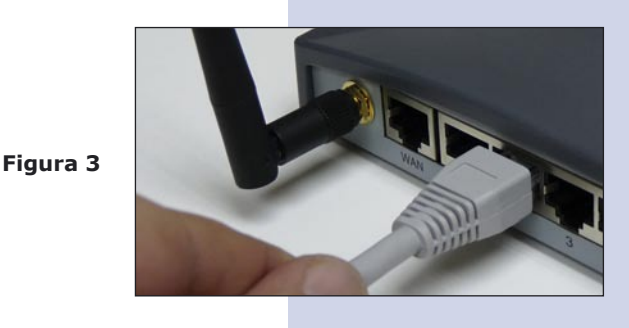

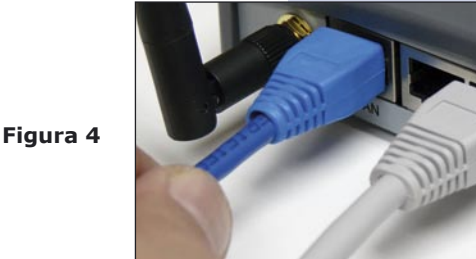

**Figura 5**

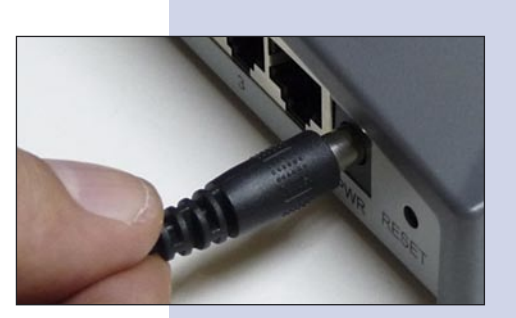

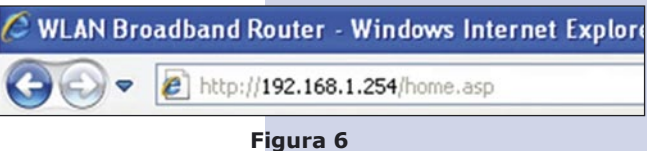

Ahora deberá configurar su red inalámbrica, en la pantalla mostrada en la figura 7, seleccione **Wireless**, **Basic Settings**. En **SSID** coloque el nombre con el cual identificará su red inalámbrica por defecto es: **LanPro LP-1521**, seleccione **Apply Changes**, y el equipo se reiniciará.

**Figura 7**

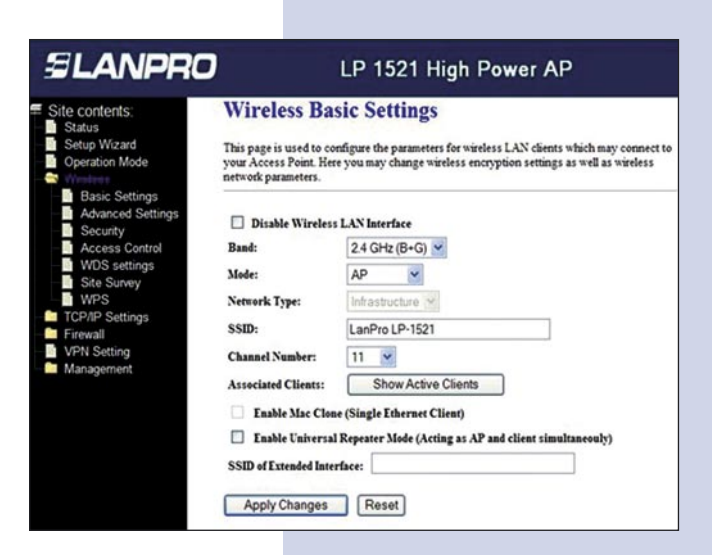

Ahora deberá configurar la seguridad de la conexión inalámbrica.

En la pantalla mostrada en la figura 8, seleccione **Wireless**, **Security**, en modo de **Encryption**  recomendamos utilizar **WPA2 Mixed**, verifique que los clientes que se van a conectar a este router soporten el mismo, en caso de no soportarlo escoja otro, tal como el WPA (TKIP), proceda a colocar en el Pre-Shared Key, la clave para dicha red, esta debe ser por lo menos de una longitud de 8 caracteres y luego seleccione **Apply changes.**

El equipo se reiniciará.

**7**

**8**

**9**

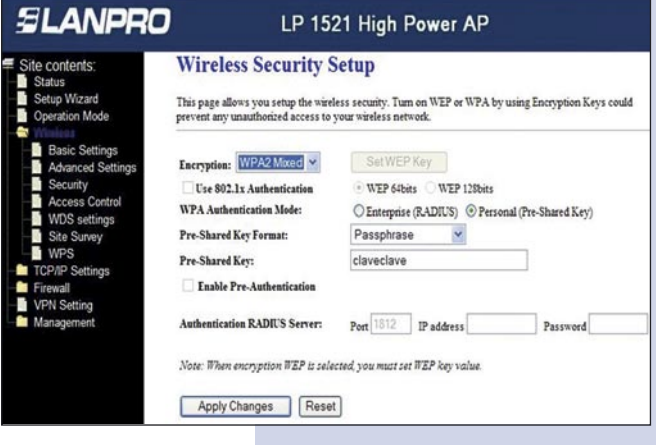

**Figura 8**

## **Recomendación Importante (opcional), altamente recomendada.**

Proceda a Cambiar la Clave de administración de su equipo, para esto seleccione **Management**, luego **Password**, coloque el nombre de usuario que es **admin**, y coloque la nueva clave en New Password y el Confirmed Password, seleccione: **Apply changes**, para poder volver a acceder al equipo deberá colocar estos datos una vez que se lo pida.

En nuestra página Web www.lanpro.com podrá descargar los 123 para configurar su equipo como AP, Punto a Punto Multipunto, Cliente, Wisp y como configurar VPN.

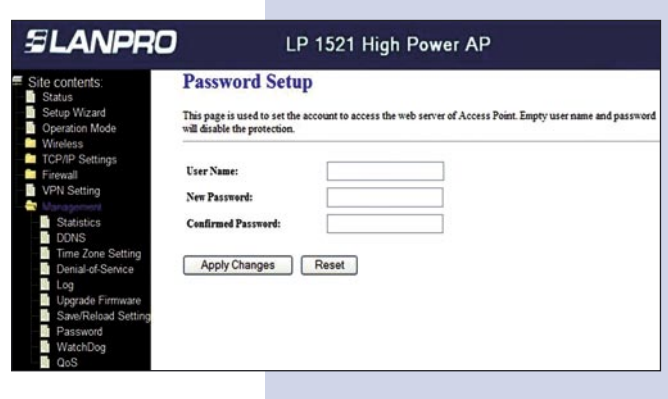

**Figura 9**